# *Request for Exemption*

DPOS Connect User Guide

V 1.0

COLORADO Division of Private **Occupational Schools** 

June 29, 2022

Department of Higher Education

# FAQ's

#### **Q: How do I determine if the education or training offered is exempt?**

A: Statute provides exemption for some entities from regulation by the DPOS for certain types of education or training as defined in section 23-64-104, C.R.S. If you believe the educational services provided are<br>exempt, you must state the specific exempt criteria in 23-64-104, C.R.S., and provide supportive and<br>verifiable docum of the exempt criteria a letter of exemption is issued granting exemption from DPOS regulation. To review the exemption criteria, please refer to the Division's website for the laws governing private occupational schools<br>and education.

#### **Q: How do I qualify for an exemption?**

A:There are specific exemption criteria for which a school, institution, organization or business may apply to DPOS requesting exemption from regulation by DPOS and the Board. The statutory exemptions are found at section 23-64-104, C.R.S.

# Documents you will need to upload:

- 1. School/Course catalog and/or brochure
- 2. Any other marketing or promotional material or link to website
- 3. Current schedule of educational offerings
- 4. Schedule of next enrollment dates of each program/course listed
- 5. Table of Educational Training Programs/Courses offered including number of students, duration for completion, credential, and any prerequisites for each

# Exemption Request

#### **Step One: Website**

Go to [www.ColoradoETPL.org](http://www.coloradoetpl.org/)

**Step Two: New User**

To begin the exemption request, click **New Provider/School/User: Get Started**.

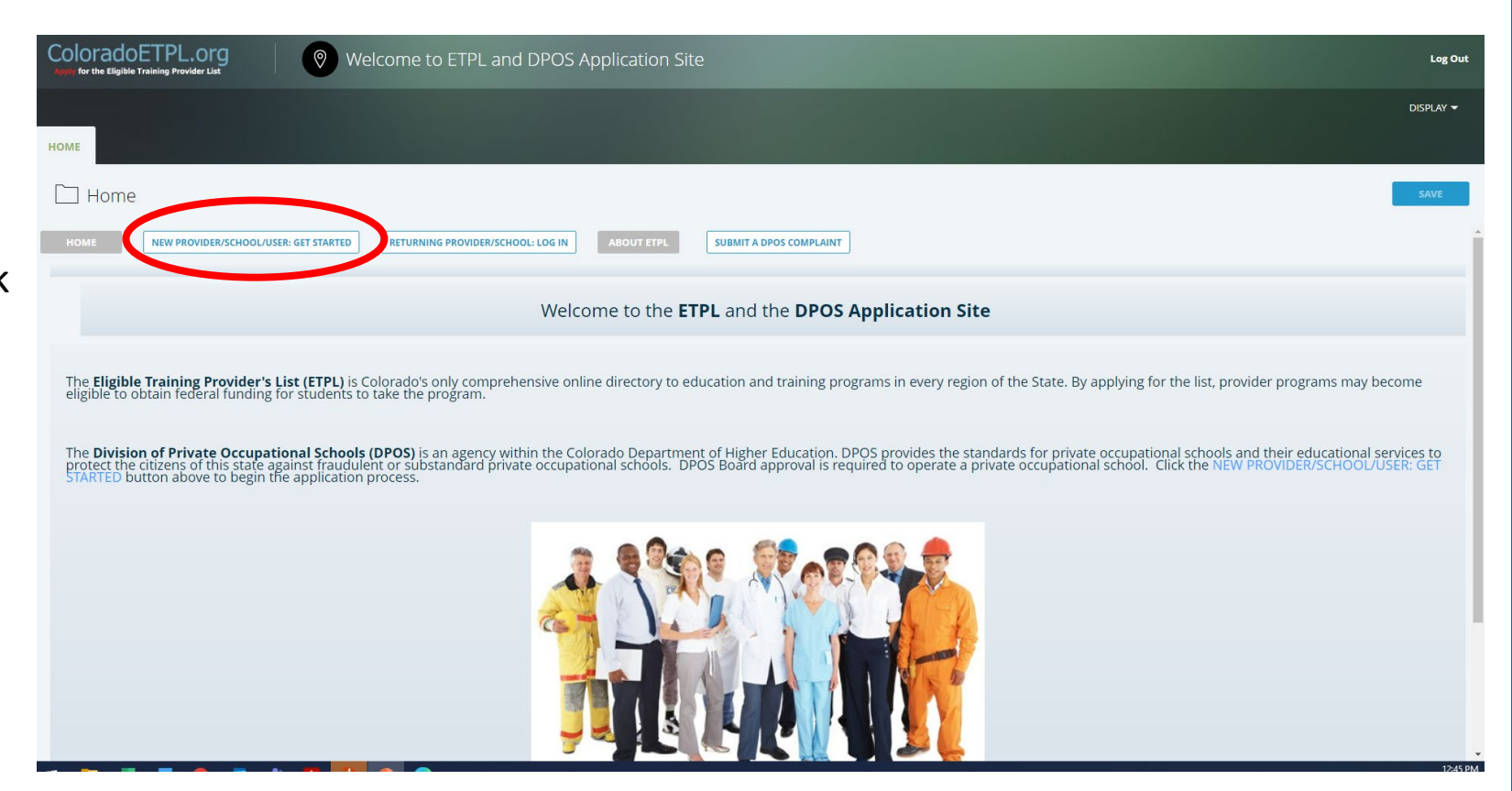

# Select Provider Organization Type

#### **Step Three: Find Your Organization**

If you are requesting an exemption from DPOS oversight, select Provider Org Type "01-Private Occupational School – Exempt"

#### **Step Four: Search**

Click the Search button.

#### **Step Five: DPOS Category**

A list of schools will be shown under the search results, scroll to the bottom of the list and click the Continue (My Organization is not on the List) button.

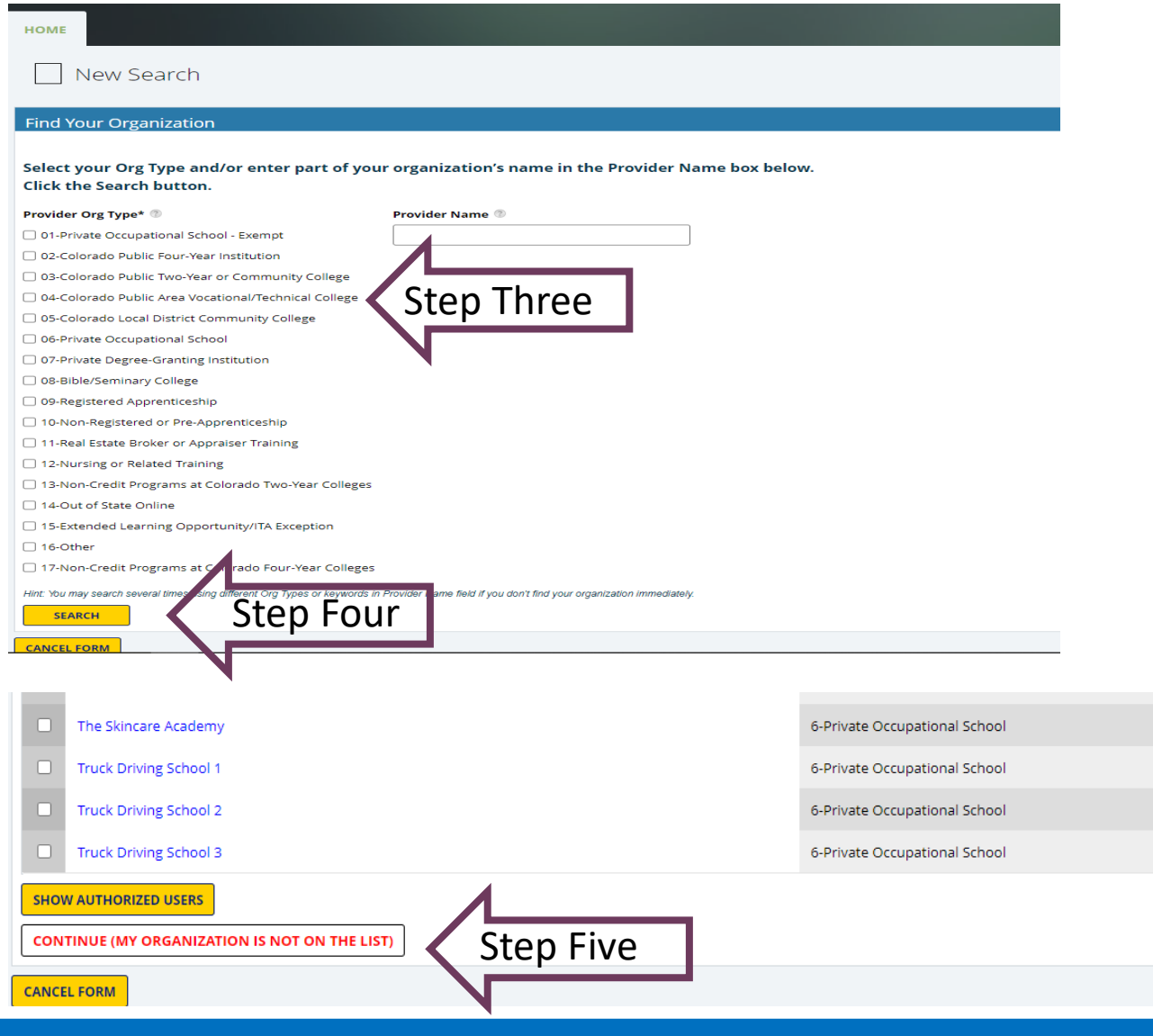

### Contact Information

#### **Step Six: Contact Information**

Enter contact information. The Contact Email will become the username for the school's account

#### **Step Seven: Create a New User**

Check no for the answer to the question Are you already a user in the database? Click the **Save & Preview Username** 

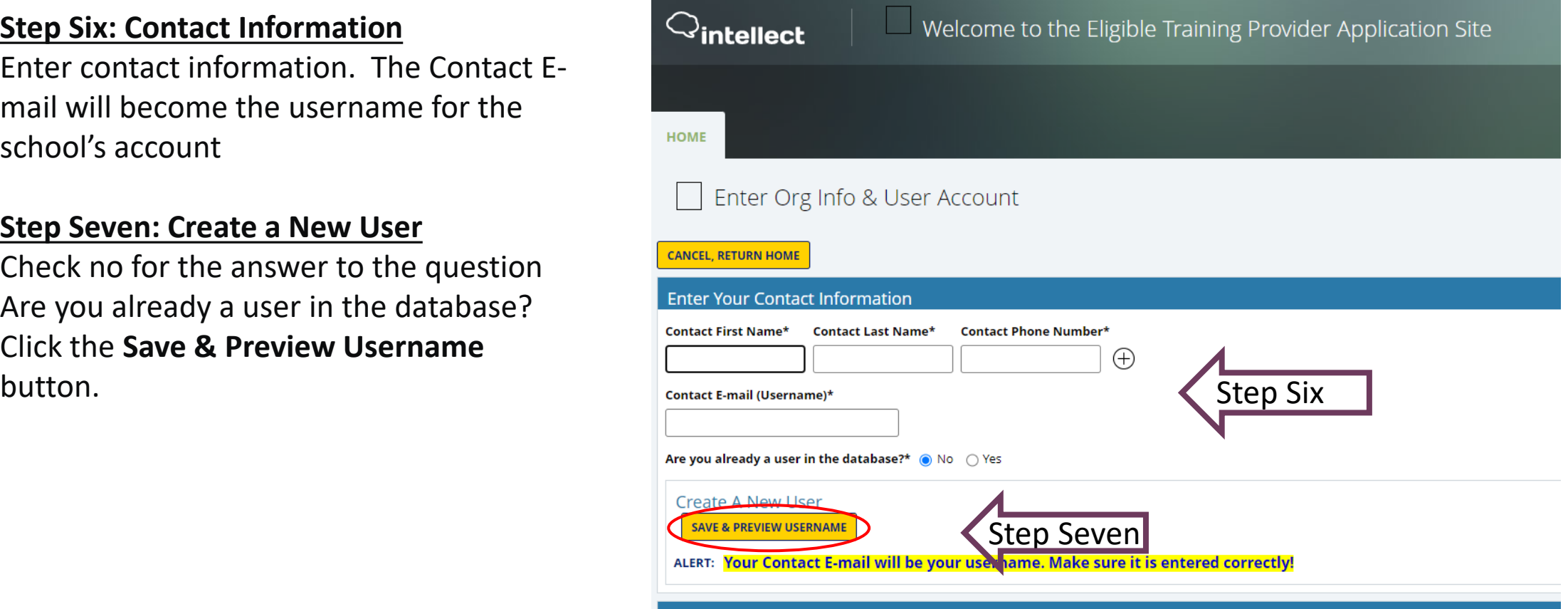

## Enter Organization Information

#### **Step Eight: Enter Organization Contact Info**

Enter the name and phone number of the organization. To add the school's website, click the Edit Hyperlink button. Use the text box to enter a general description of the programs offered.

#### **Step Nine: School Started/State Type**

Click the calendar icon to select the date the organization registered with the Secretary of State. Select if school is either located in Colorado or out-ofstate

#### **Step Ten: Location**

Enter the address for the location of the school.

#### **Step Eleven: Location Name**

Enter the location name as it should appear on the website for consumers.

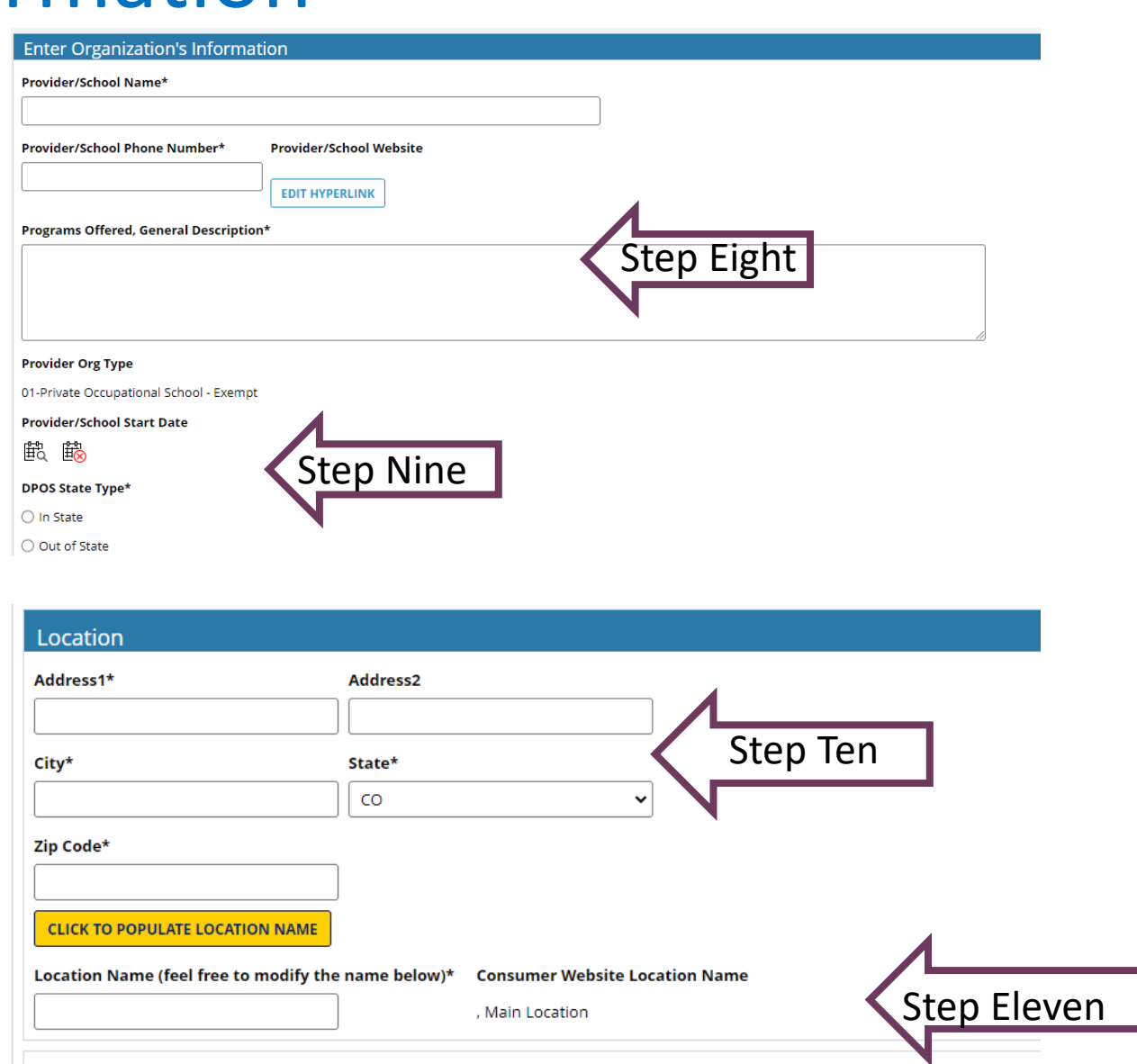

### Complete and Submit Exemption Form

REQUEST FOR DPOS EXEMPTION

REQUEST FOR EXEMPTION FROM REGULATION FOR EXISTING SCHOOLS QUESTIONNAIRE Pursuant to 523-64-101, et seq., Colorado Revised Statutes

In order for the Division of Private Occupational Schools to make a proper determination whether or not your school is subject to state regulation in accordance to Title 23, Article 64, of the Colorado Revised Statutes con

lo Code of Regulations 1504-1, please will be thoroughly reviewed by the Division

Answer all questions on the Exemption Form and upload all required attachments for review. Click **Submit** to send to DPOS to review the request for exemption.

**Step Twelve: Exemption Form**

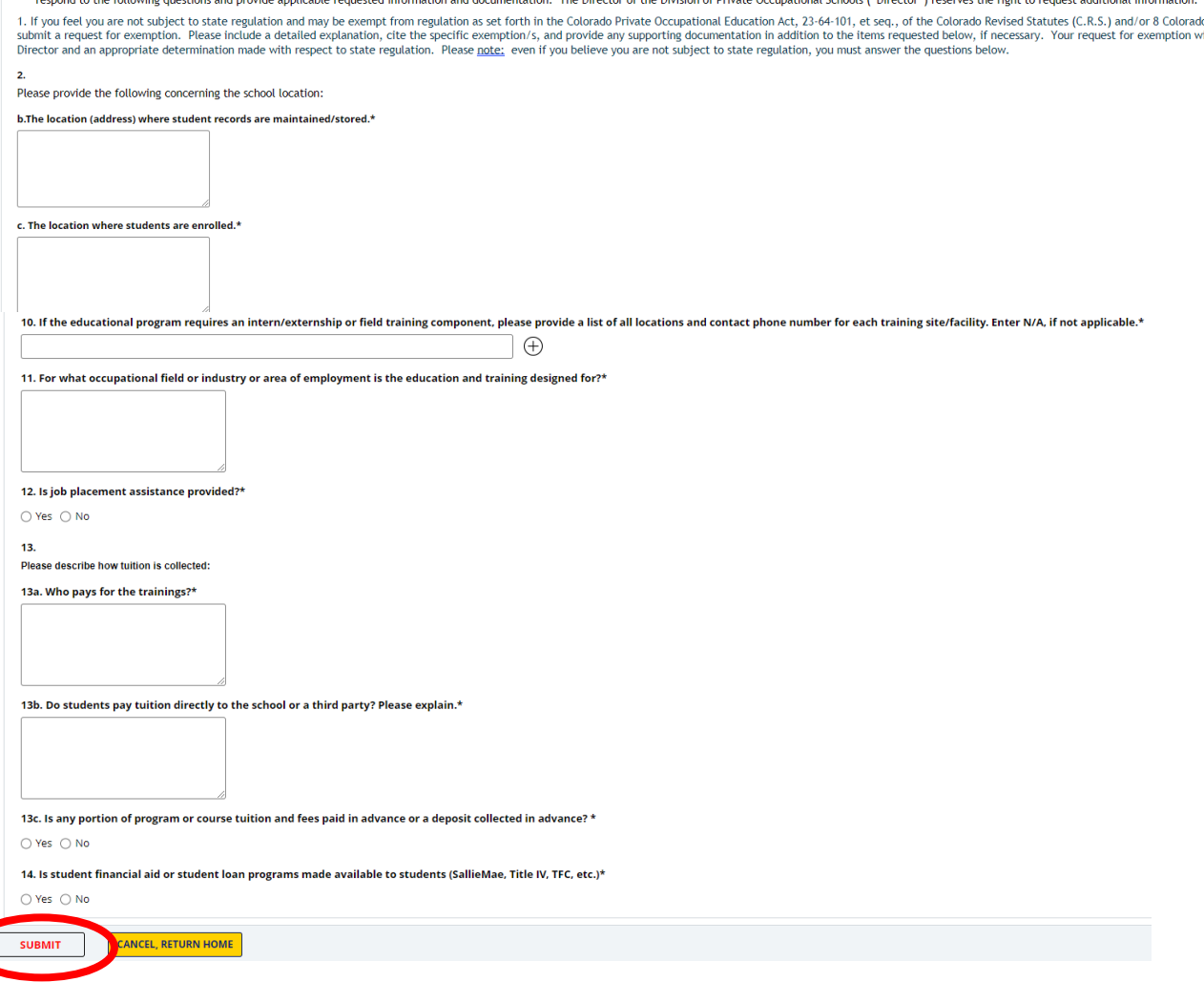